# User Manual and Test Guide

## HF2111

Operation Guide

#### **Content**

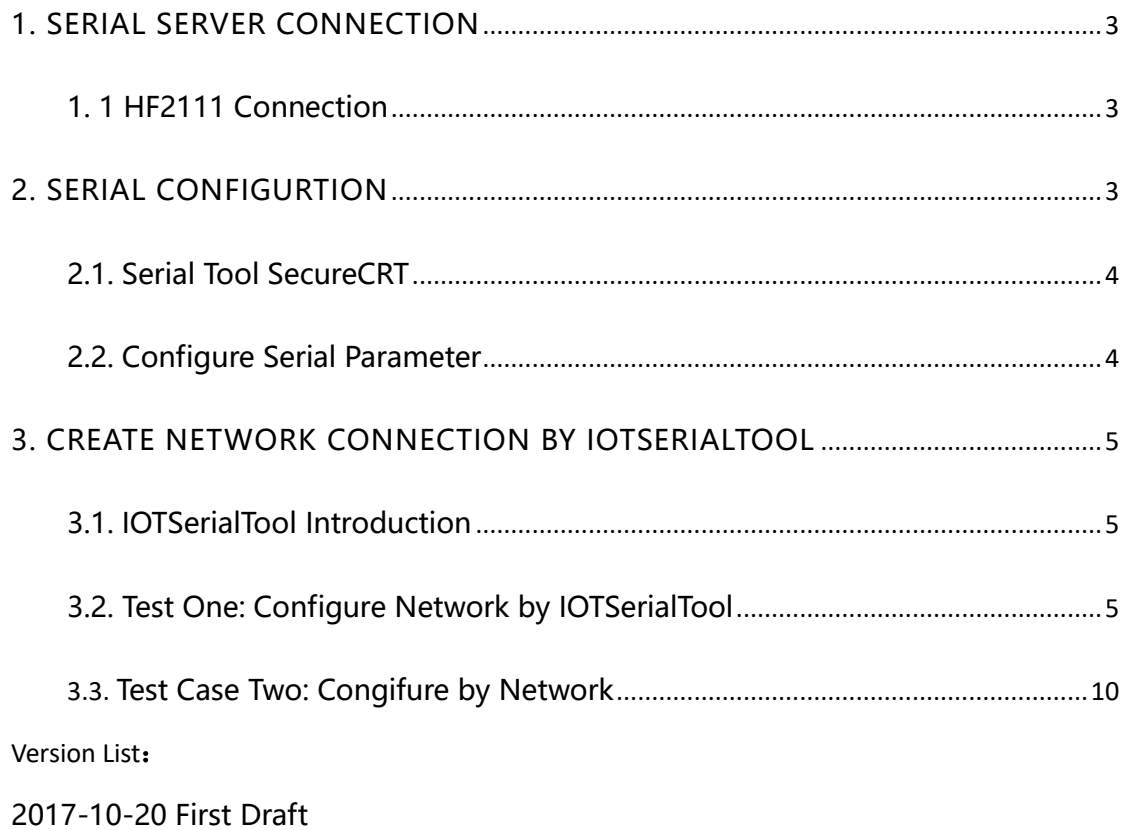

### <span id="page-2-0"></span>1. SERIAL SERVER CONNECTION

#### <span id="page-2-1"></span>1. 1 HF2111 Connection

When users acquire our device and use recommended 9v power adapter to connect product。Otherwise, it will contribute to abnormal function. HF2111 supports China Unicom/China Mobile 2/3/4G standard sim card, not for China Telecom. After HF2111 is powered on and connect to network successfully, it needs about 30s to wait light Net turn to be green. If any data transmit to server by HF2111, light Active will blink.

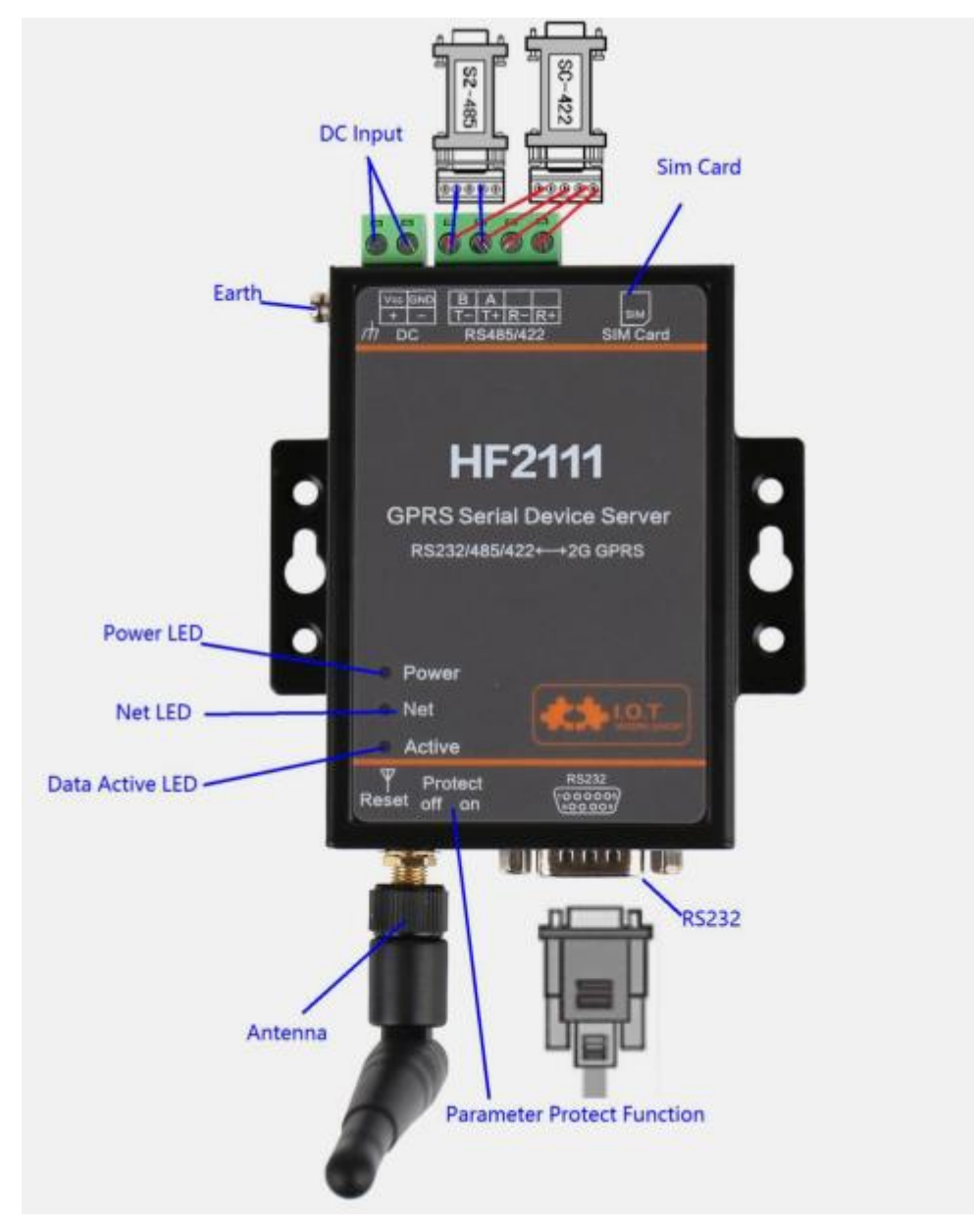

### <span id="page-2-2"></span>2. SERIAL CONFIGURTION

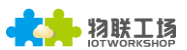

#### <span id="page-3-0"></span>2.1. Serial Tool SecureCRT

下载地址: http://gb.hi-flying.com/download detail dc/downloadsId=22.html

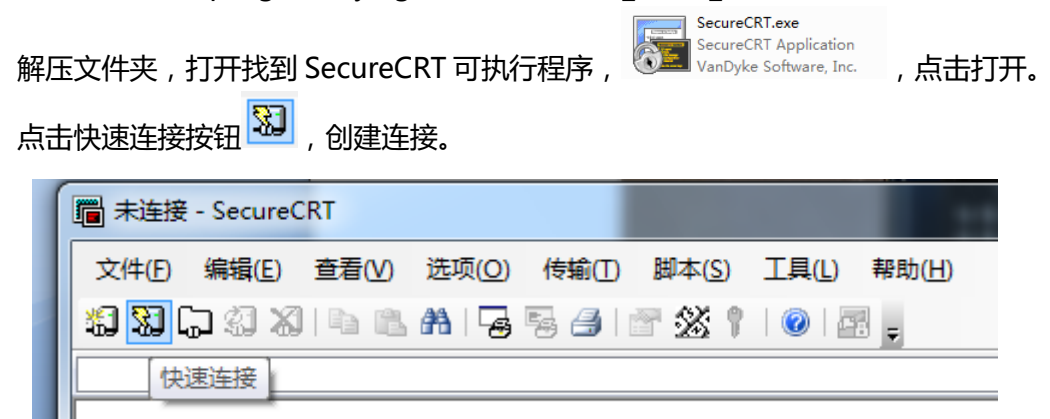

#### <span id="page-3-1"></span>2.2. Configure Serial Parameter

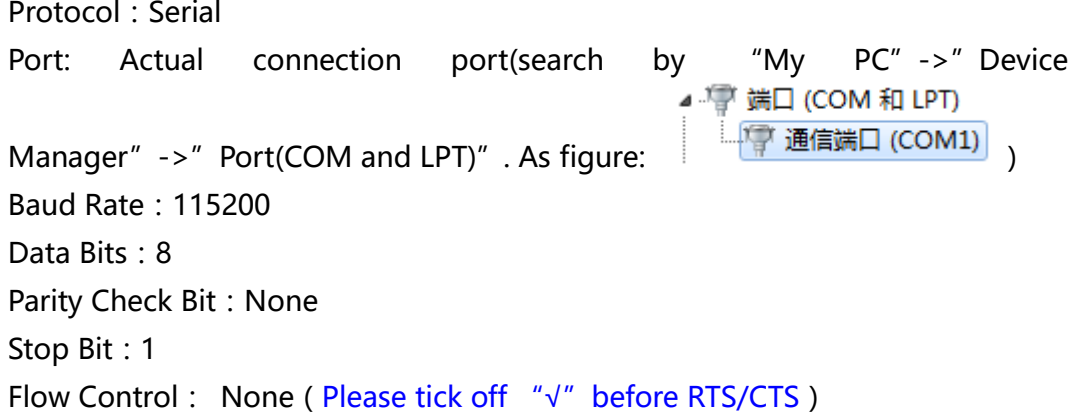

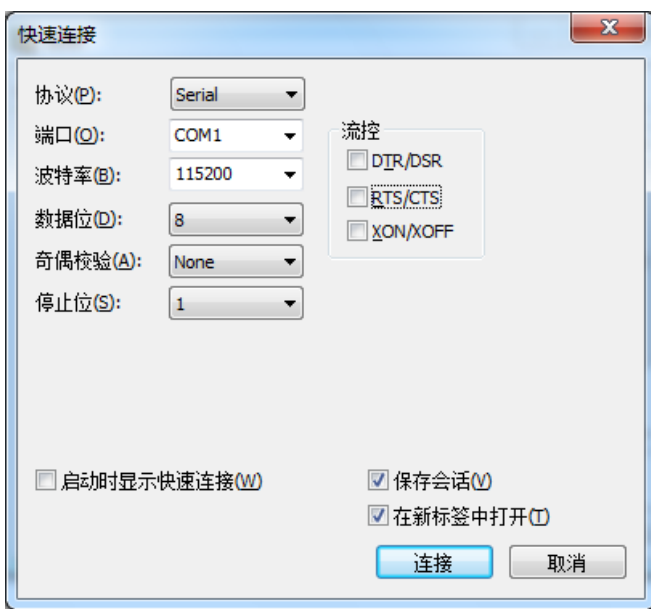

Notes: HF2111 the default serial data is as above and user can modify device working parameter by IOTService.

# <span id="page-4-0"></span>3. CREATE NETWORK CONNECTION BY IOTSERIALTOOL

#### <span id="page-4-1"></span>3.1. IOTSerialTool Introduction

IOTSerialTool download address:

[http://gb.hi-flying.com/download\\_detail/downloadsId=107.html](http://gb.hi-flying.com/download_detail/downloadsId=107.html)

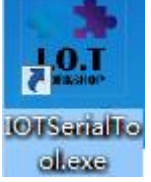

IOTSerialTool is a visual software based on HF2111 serial optimization and it is developed for convenient network connection. When using this software, other serial tool can not be opened at the same time(because port will be ocqupied). Users can rapidly configure socket and heartbeat function by IOTSerialTool. Specific explanation can refer to chapter 3 in HF2111 user manual.

#### <span id="page-4-2"></span>3.2. Test One: Configure Network by IOTSerialTool

Step1: Product uses RS232/485/422 cross serial cable connected with PC. Open device manager to search connected com number.

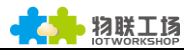

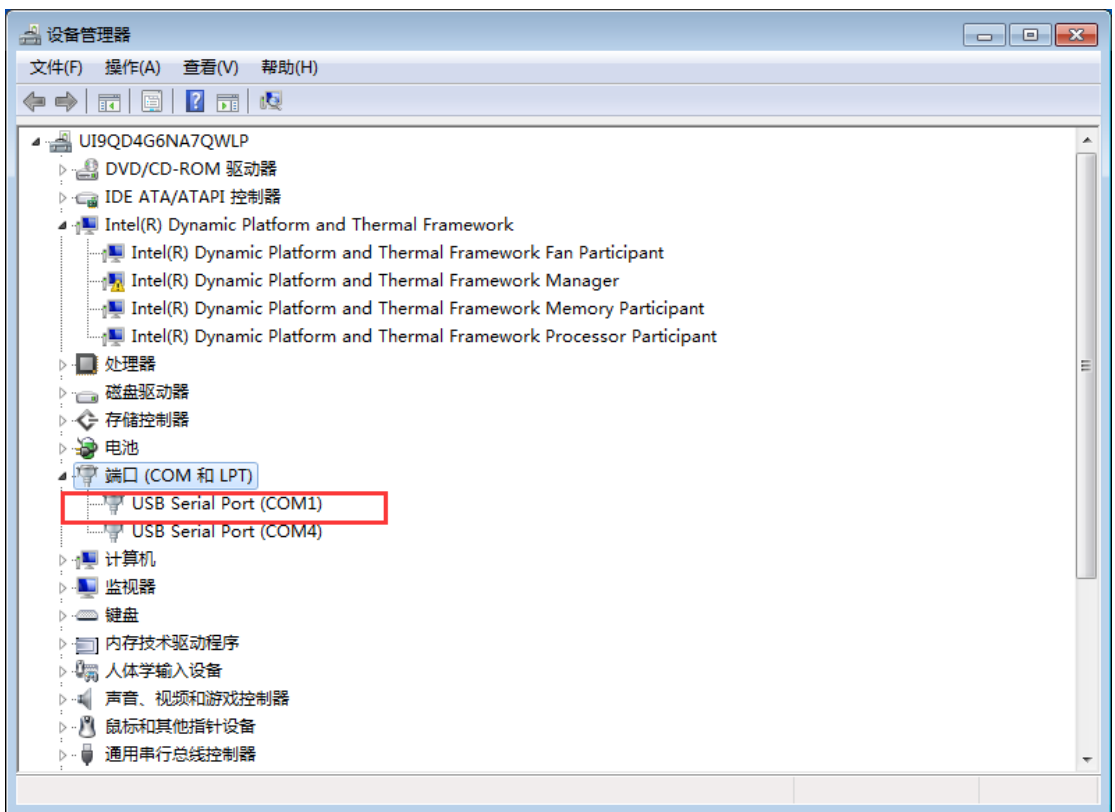

Step 2: Open IOTSerialTool and click serial port->read device parameter(sim card information)

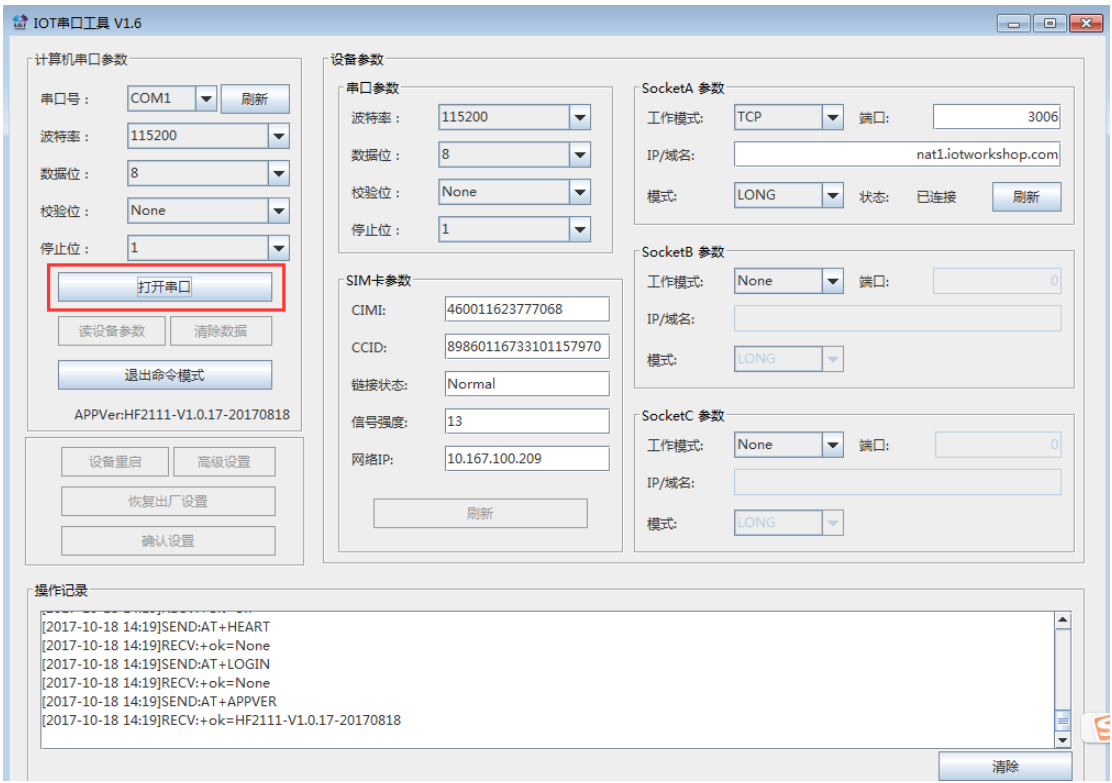

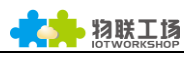

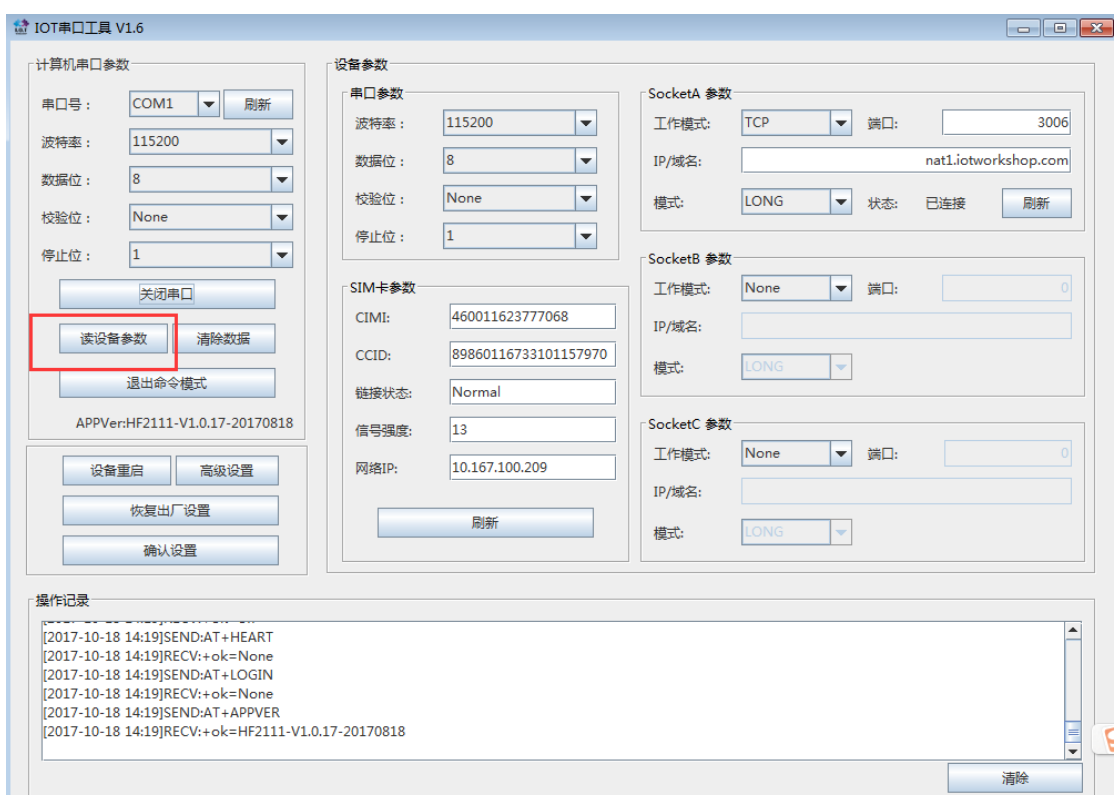

Note: Why reading data fails?

1. Check if sim card is successfully used(only for Unicom and Mobile card)

2. Check if serial cable is successfully connected(please use cross serial line)

3. It needs about 30s to generate network connection(led Net lights on). It cannot read information of sim card before device boots up.

4. Check if serial parameter has been successfully set, factory default parameter is 115200,8,N,1

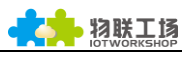

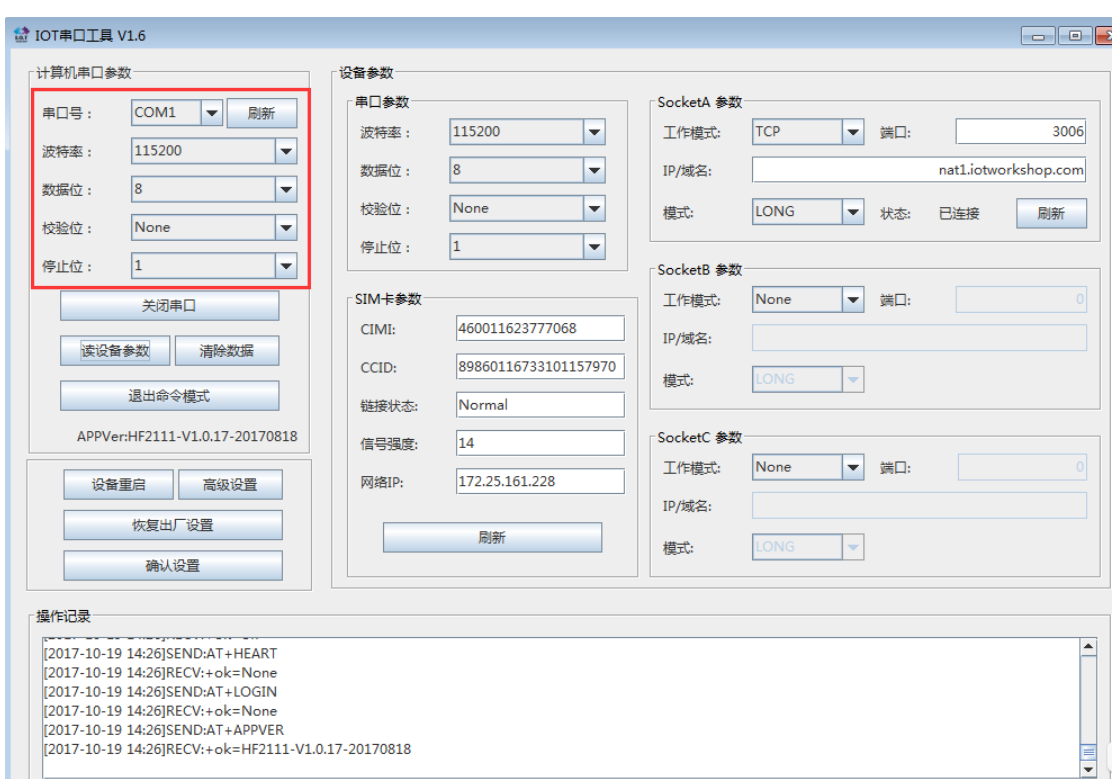

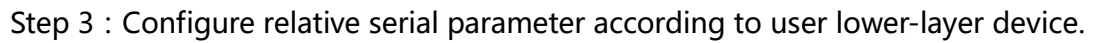

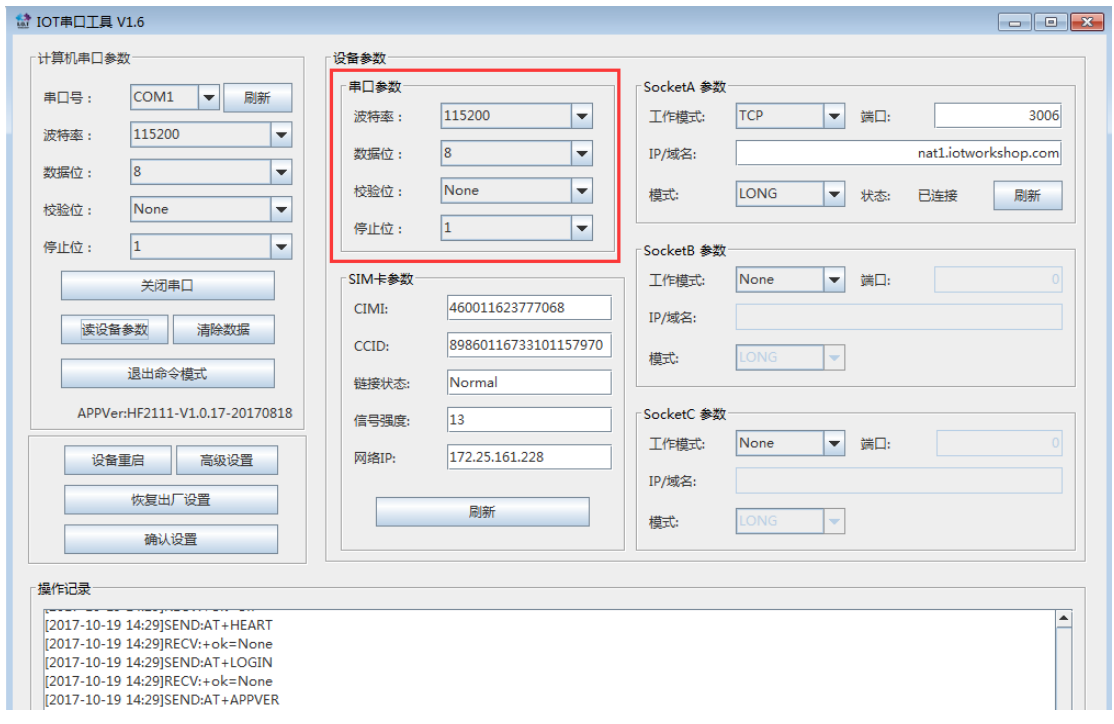

Step 4 : Configure socket to generate network connection. Confirm and restart product.

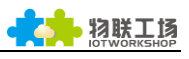

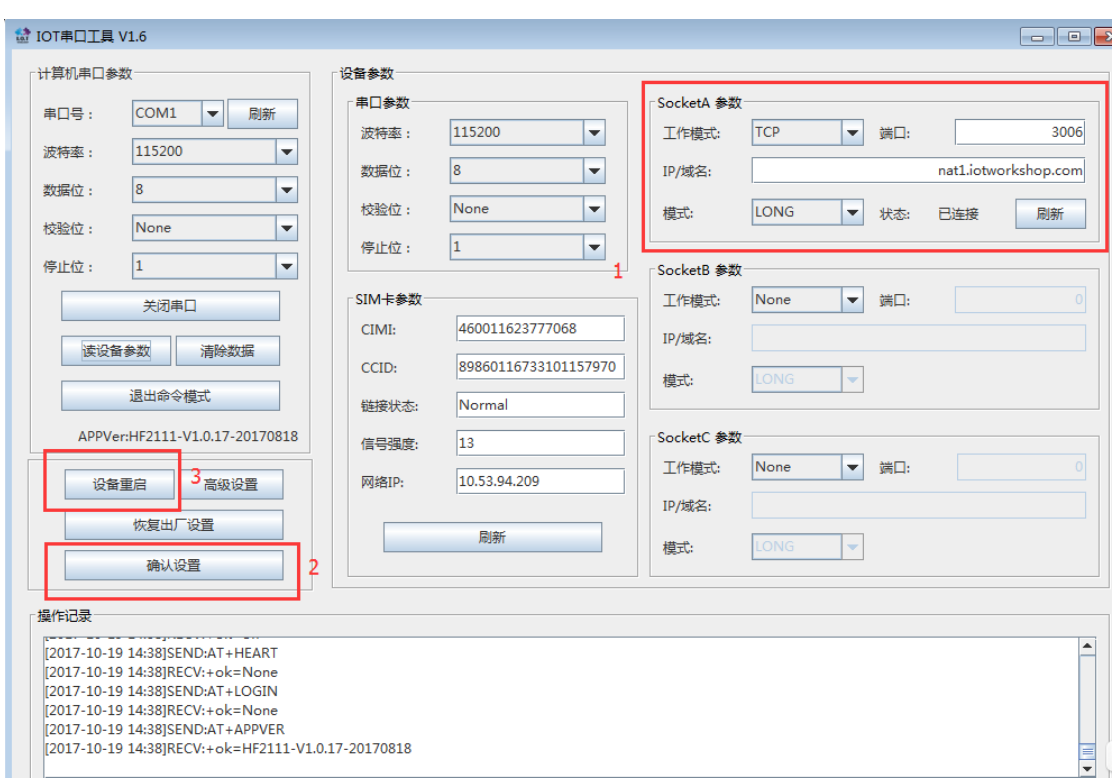

Step 5 : Parameter of socketa from upper figure is IP address and port number of our test server. User can configure and check if HF2111 is working normally. After configure successfully and close IOTSerialTool, open SecureCrt. After sending data from serial port, it can show the responding data.

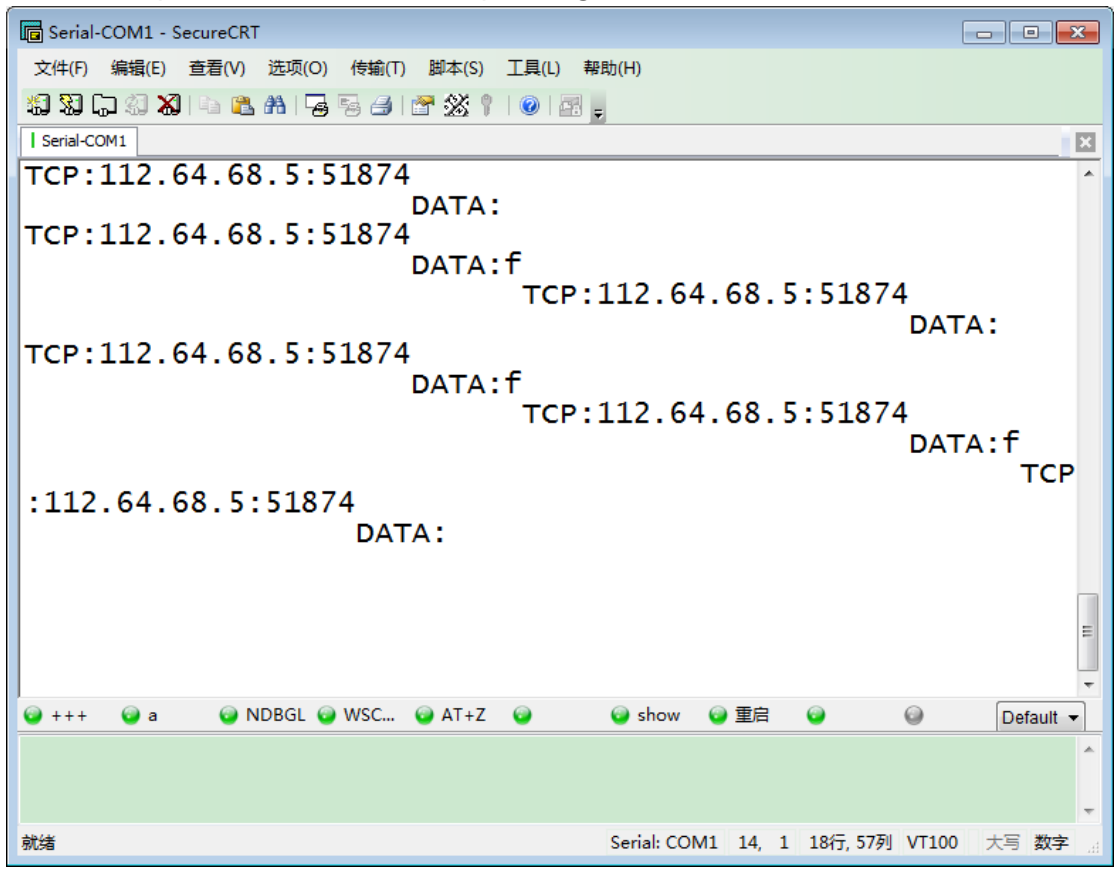

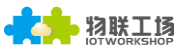

Step 6 : If product cannot build generation with server, please type the following command. Output log information from SecureCRT and discuss solution with Hi-flying.

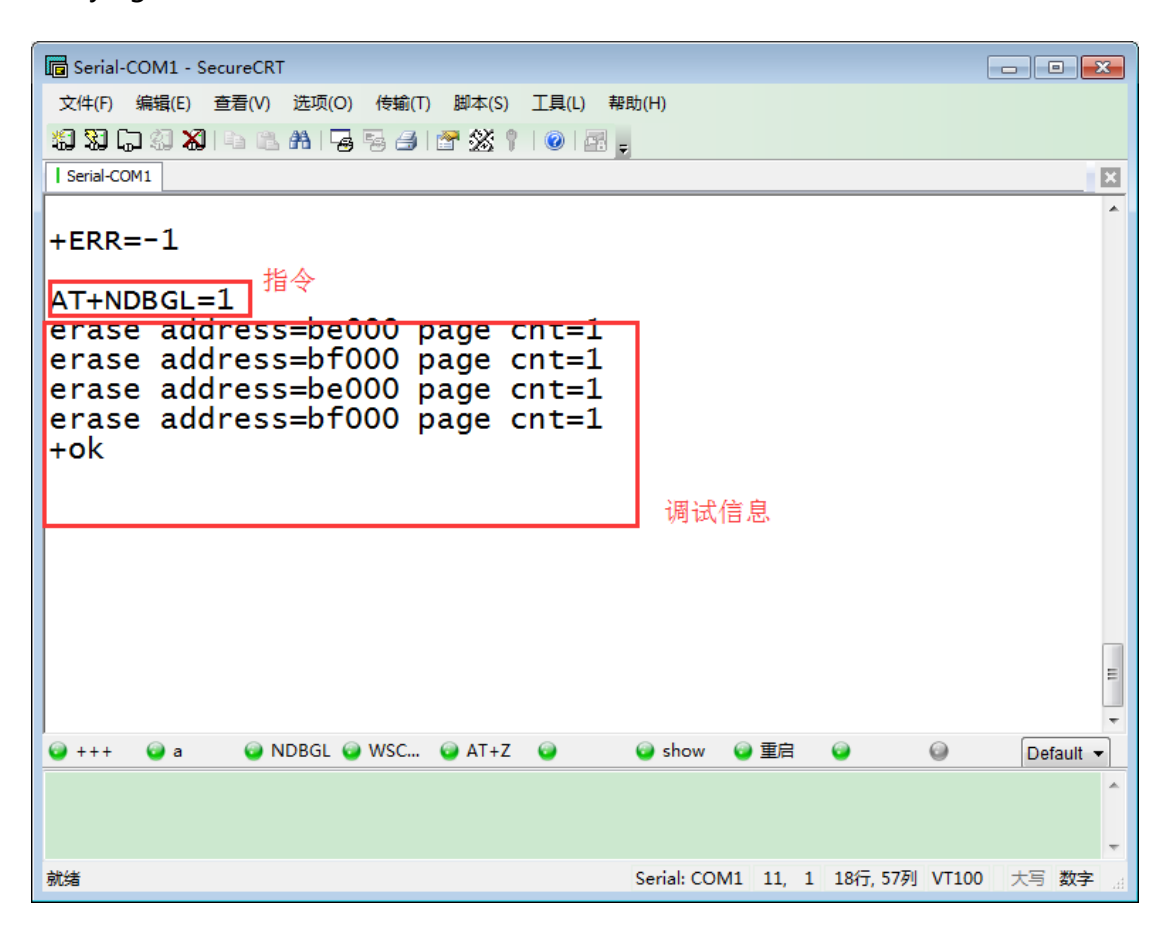

#### <span id="page-9-0"></span>**3.3.** Test Case Two: Congifure by Network

Step 1:Open SecureCRT and input command +++ and a to enter into command mode.

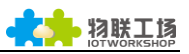

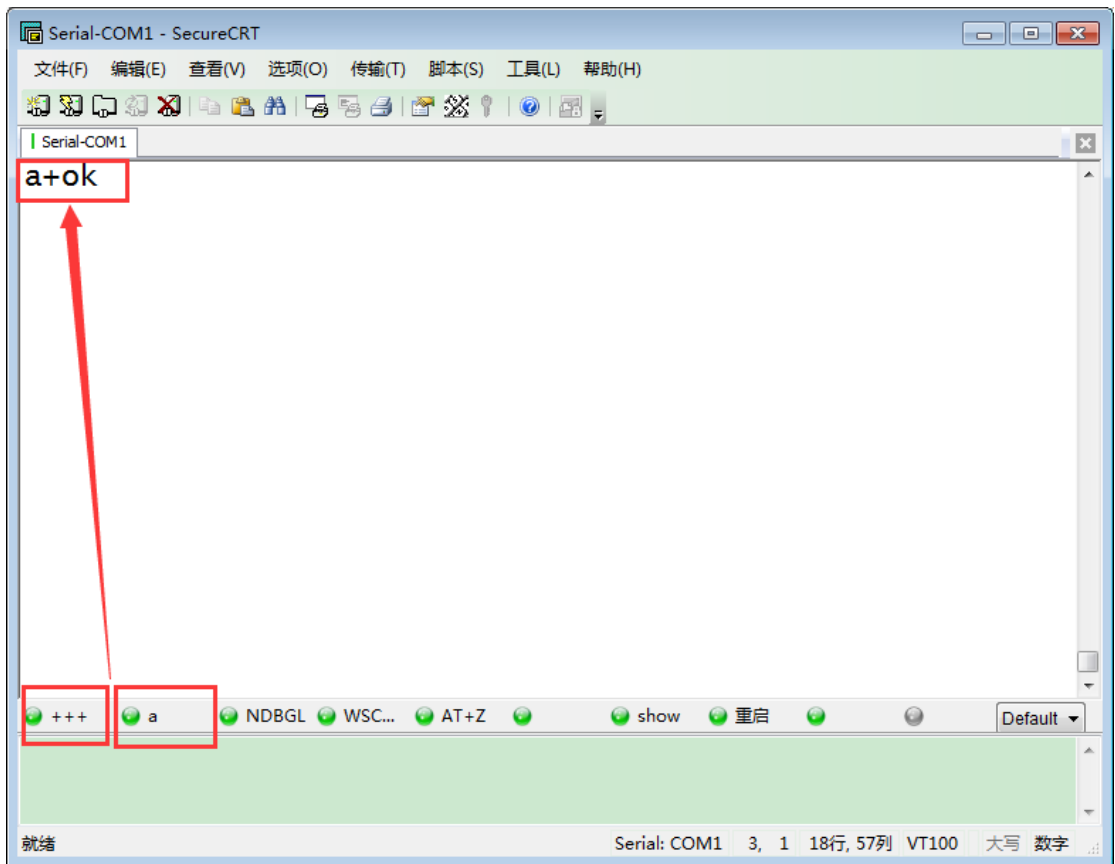

Step 2 : Input AT+UART to search and configure serial parameter. Specific situation can refer to chapter 4 in HF2111 user manual.

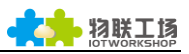

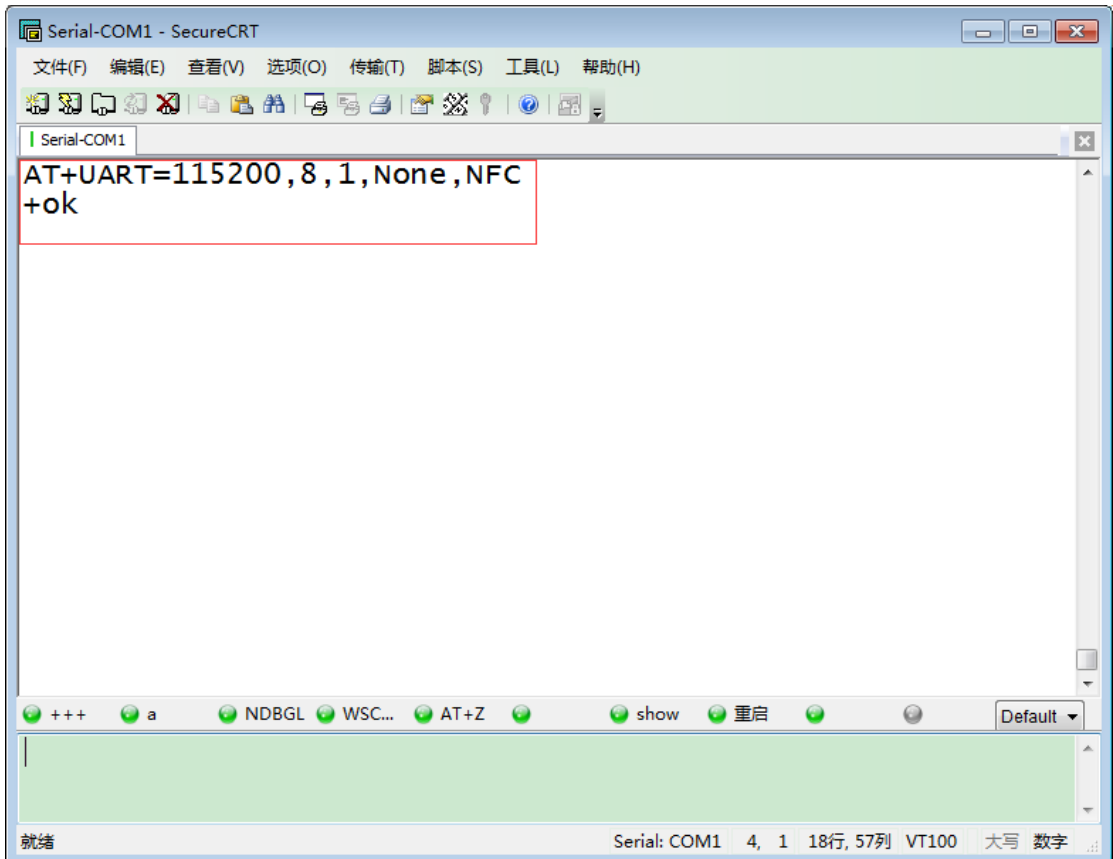

Step 3: Input command "AT+SOCKA=TCP,3006,nat1.iotworkshop.com,LONG" to set socket. And type AT+Z to restart HF2111.

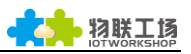

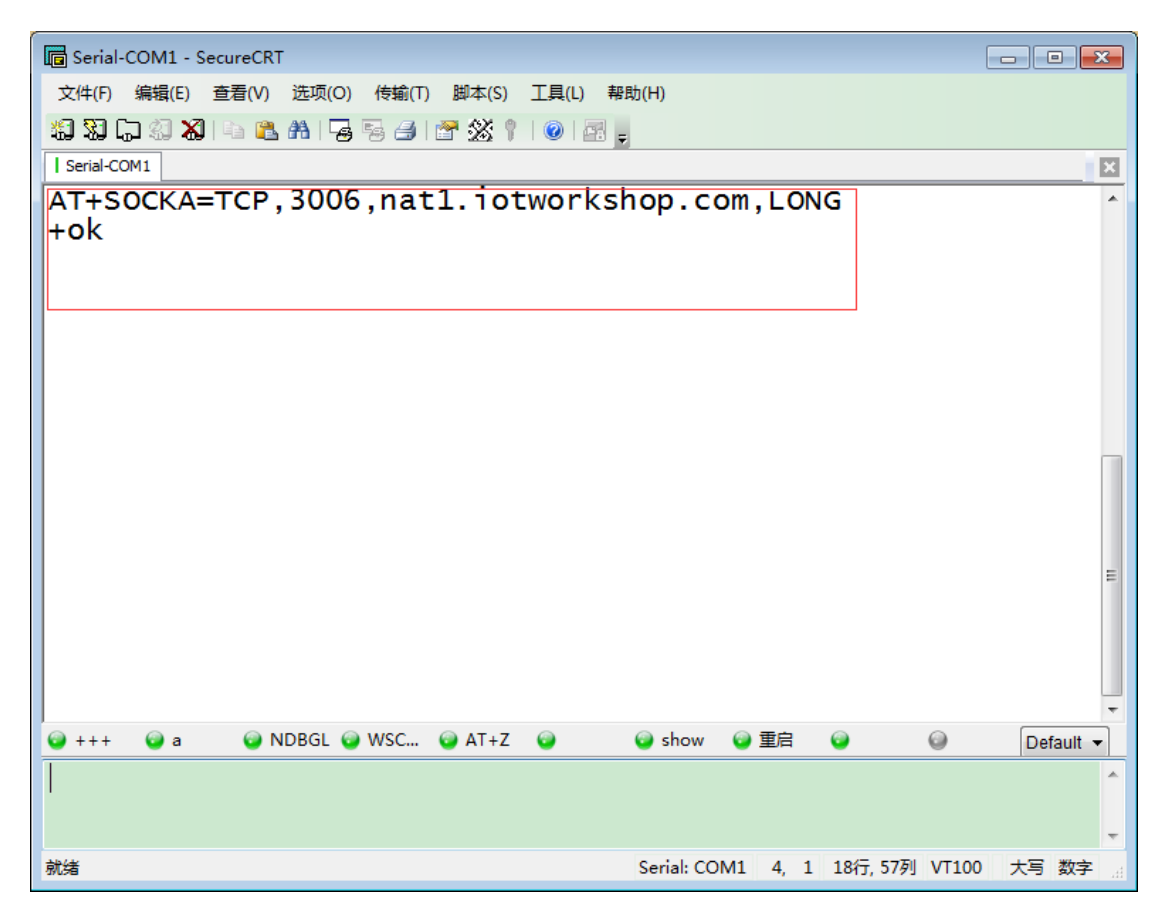

Step 4: By sending data from serial port, it can show responding data from server.(Default mode is transparent). If not, please type "AT+ENTM" to enter in.

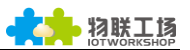

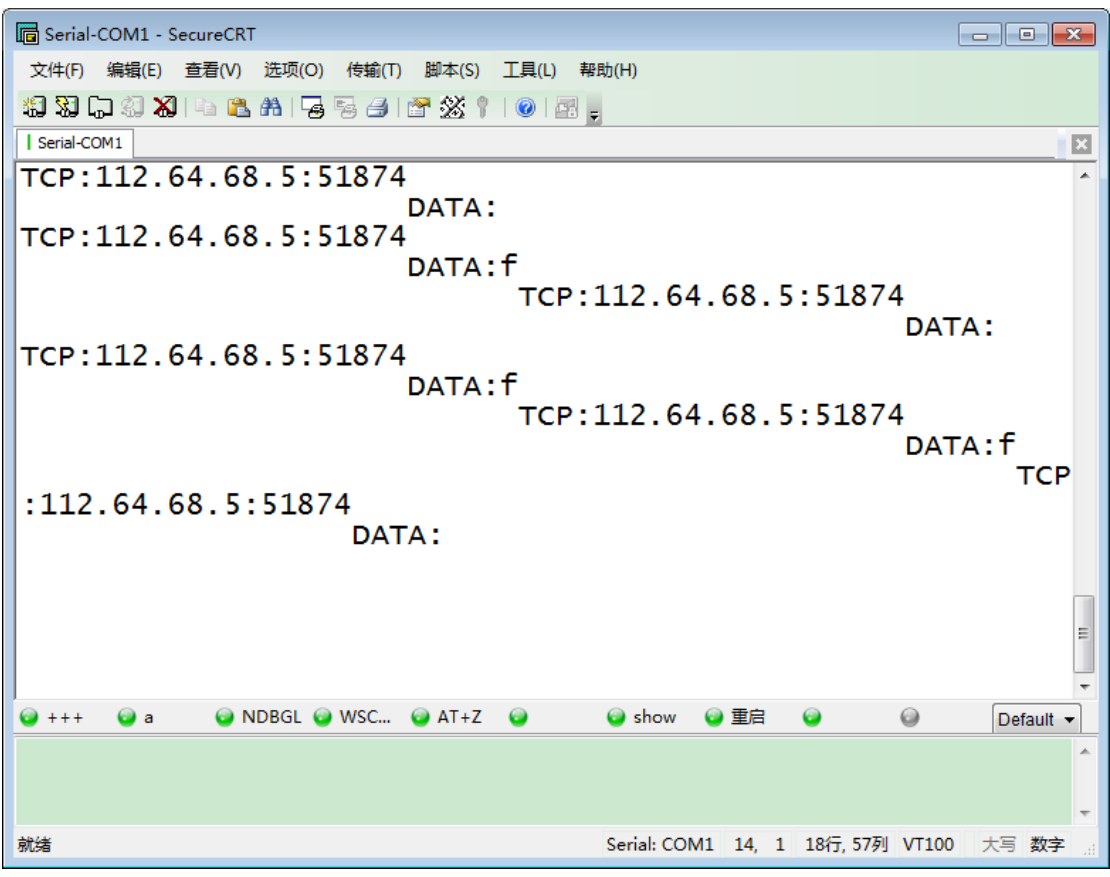